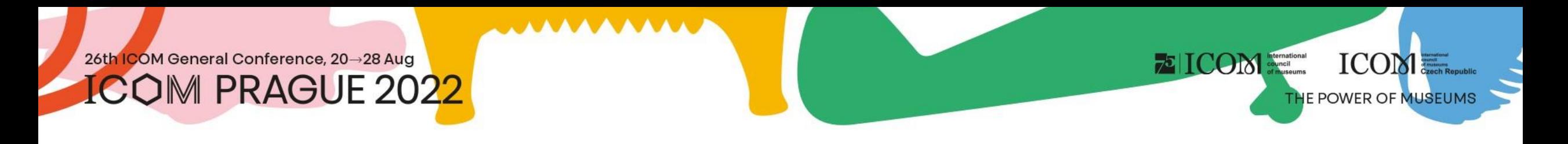

# Instructions for speakers and chairs

# Content

- Important [information](#page-2-0)
- Technical [requirements](#page-3-0)
- [Logging in to the platform](#page-4-0)
- Personal [profile administration](#page-5-0)
- Uploading [presentations](#page-6-0) on site
- [On site](#page-7-0) lecture
- Uploading [presentations](#page-8-0) remotely

• [On-line lecture](#page-9-0) – pre-recorded lecture

**E** ICOM **startung** 

**ICOME.** 

- [On-line lecture](#page-10-0) LIVE
- [Speakers](#page-11-0) ready room (testing)
- [Active participation](#page-12-0)
- **[Networking](#page-14-0)**
- [Helpdesk](#page-15-0)

<span id="page-2-0"></span>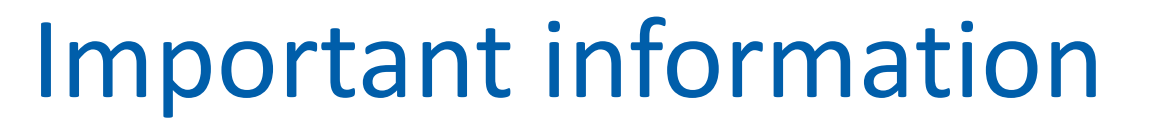

- Fill in your personal profile when you first log in to the platform
- Upload the presentation/poster to the virtual platform (remote speaker)
- Test it in the Virtual ready room
- At the time of the lecture join through Access to the stage
- Manage your personal programme using the  $\bigcirc$  icon next to every session or lecture
- Visit the virtual EXHIBITION and our partners' and exhibitors' booths
- If you registered using a different e-mail address than when submitting your abstract, please contact HELPDESK
- In case of any technical difficulties, please contact HELPDESK

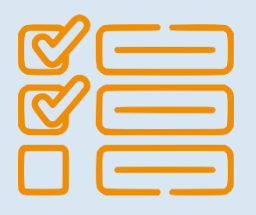

**EICOM** 

**ICOM** 

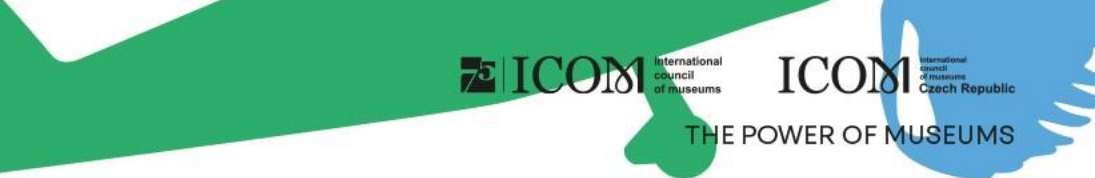

# <span id="page-3-0"></span>Technical requirements

- Please comply with the minimum system requirements for the proper functioning of the virtual platform:
	- Microsoft Windows and Mac OS **(other devices may not be fully supported)**
	- Updated Google Chrome, Microsoft Edge or Safari web browser
	- Headphones with a microphone are recommended
	- Stable internet connection without blocked ports **(minimum speed 10/10Mbps)**
	- Always prefer using a personal computer over another device (mobile phone, tablet)

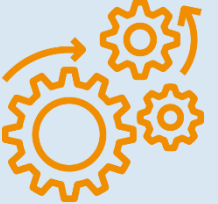

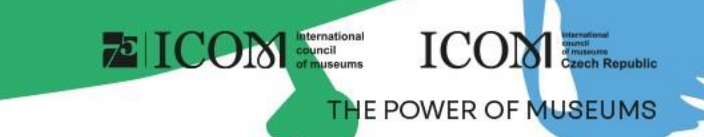

# <span id="page-4-0"></span>Logging in to the platform

- To log in to the virtual platform, click [here](https://icomprague2022.gcon.me/page/home)
- In the top right corner, select Login

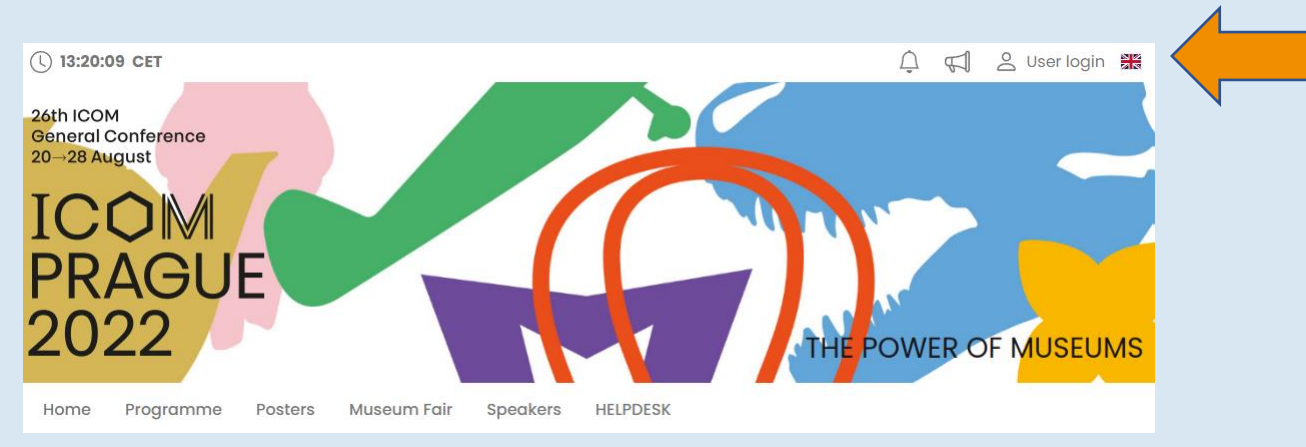

- Log in using your e-mail and password
- The first time you log in, you will be asked to enter the password that was sent to the e-mail address you used to register – you can change your password later in your personal profile

# <span id="page-5-0"></span>Personal profile administration

- Please fill in your personal profile and upload your photo
- Manage your profile under the field with your name "Personal page"
- On your personal page, you can find:
	- Personal data, CV, Social networks
	- Networking
	- News

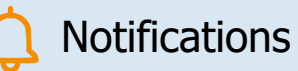

Personal programme

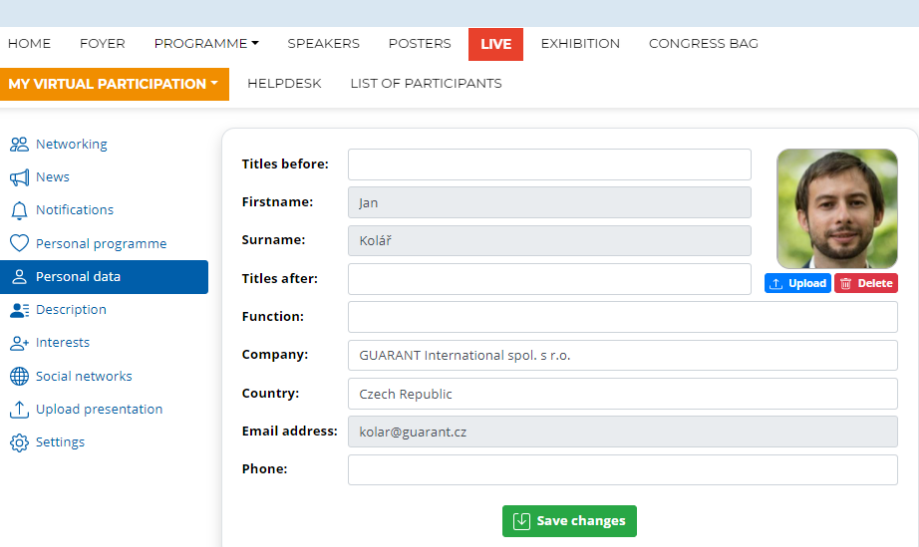

 $\circ$ 

 $25$ 

ල

**EICOM** Structure

**ICOME** 

# <span id="page-6-0"></span>Uploading presentations – on site

### Presentation requirements

- Please bring your files on one of the listed media:
	- USB "flash drive"
	- External HDD/SSD
- Save all lecture-related files in the same folder (PowerPoint presentation, movie/video files, etc.)
- If you are giving more than one lecture, save each presentation in a separate folder and name it accordingly to avoid any confusion when saving it to our system

**EICOM** Struction

**ICOM** 

THE POWER OF MUSEUMS

- Always make a backup of your presentation on another media or a portable drive
- The file size limit is 200 MB
- Supported file types: PPTX, PDF and MP4

### Where to upload your presentation

- Please come to the SPEAKERS READY ROOM (Club H) at least 1 hour before the start of your session. In this room, the technical support will upload your presentation to the system, test the presentation and check that it displays correctly
- Please note that due to technical reasons, uploading your presentation directly in the hall during the break before your session is not possible

# <span id="page-7-0"></span>On site lecture

- Always come to the lecture hall in advance
	- to meet the chair of your session
	- to test the presentation directly in the hall with the technical support if needed
- You can control the presentation using a wireless presenter with a laser pointer
- You can always watch your presentation on a preview laptop or a preview screen
- The lectures will be streamed online and simultaneously recorded
- Remote participants will be able to ask questions via chat, or via the "Ask live" option, where the participant can appear on a webcam and ask questions directly, if the chair of the session deems it appropriate

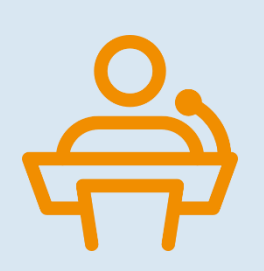

**ICOM** 

THE POWER OF MUSEUM

**EICOM** 

### **EICOM ICOME** THE POWER OF MUSEUMS

# <span id="page-8-0"></span>Uploading presentations – remotely

- You will upload your presentation directly to the virtual platform
	- After logging in, visit your "Personal page", which you can find in the upper right corner under your name
	- To upload a presentation, click on "Upload presentation"
		- The maximum size of the presentation file is 200 MB
		- Supported file types: PPTX, PDF and MP4

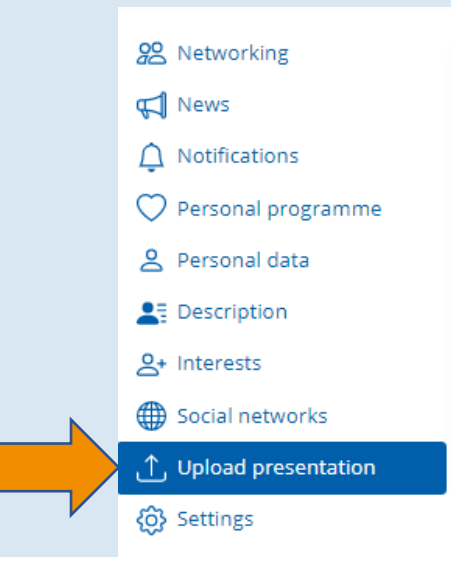

### 20 min Invited Lecture 2

01.12.2021 - Wednesday | Virtual Hall 1 08:00 - 09:00 | Opening Ceremony

### **Presentation file**

This is where you upload your presentation file. PPTX, PDF and MP4 formats with a maximum size of 200 MB are allowed. The uploaded file must be assessed for compliance with the technical requirements and then approved. An already approved file cannot be uploaded again. This presentation will not be accessible to others participants on the website after uploading.

### $\odot$  Unuploaded

 $\mathop{\hbox{\LARGE\it\ifmmode\cdots}}$  Upload presentation

# <span id="page-9-0"></span>On-line lecture – pre-recorded lecture

• Pre-recorded lecture must be uploaded to the virtual platform in advance (see slide "Uploading presentations – remotely")

**EICOM** 

**ICOM** 

- Enter the live stream 5-10 minutes before the start of your session
- Technical support will automatically play your lecture
- you will be connected to the session LIVE for answering questions from the chairs or the audience
- Options for pre-recording a lecture in the MP4 video format
	- Below you can find manuals on how to record a lecture using ZOOM and Microsoft PowerPoint (manuals are in English)
	- [ZOOM manual,](https://support.zoom.us/hc/en-us/articles/201362473-Local-Recording) [Microsoft PowerPoint manual](https://support.microsoft.com/en-us/office/record-a-slide-show-with-narration-and-slide-timings-0b9502c6-5f6c-40ae-b1e7-e47d8741161c?ui=en-us&rs=en-us&ad=us)

# <span id="page-10-0"></span>On-line lecture – LIVE

- You will give your lecture LIVE using a traditional PPTX or PDF presentation
- PPTX or PDF presentations must be uploaded to the virtual platform in advance (see slide "Uploading presentations – remotely")
- Technical support will automatically play your lecture and you present it LIVE
	- You can control the presentation using the "Previous" and "Next" buttons
	- Have your microphone and camera on during the entire lecture
- You can access the livestream through the "Access the Stage" button
- You can try your presentation in the virtual speakers ready room

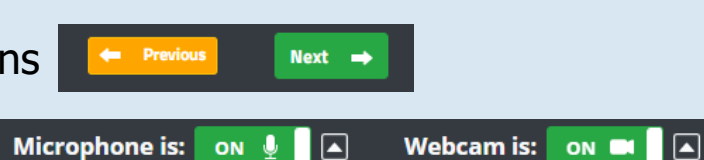

**EICOM** 

**ICOM** 

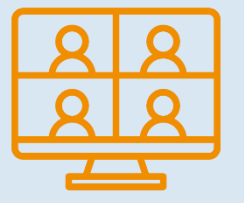

# <span id="page-11-0"></span>Speakers ready room (testing)

- Your technical equipment and internet connection can have a significant impact on your lecture during the "**live stream**". Therefore, we strongly recommend that you visit the "**Speakers ready room**" before the actual lecture
- The ready room guides you through 5 steps to ensure proper functionality:
- Checking functionality of your microphone and webcam
- Testing the speed of your internet connection
- Checking connection to the server (port functionality)
- **Controlling the presentation**

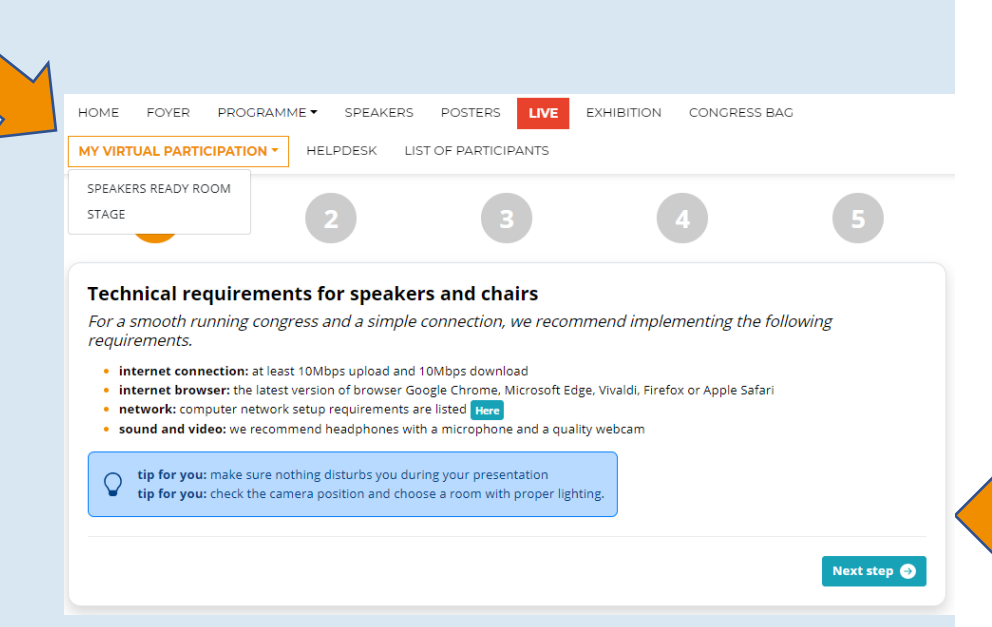

**EICOM** 

**ICOME** 

# <span id="page-12-0"></span>Active participation – virtual speakers and chairs

**EICOM** 

**ICOM** 

- For active participation (presenting, moderating), click on the "Access to the stage" button
- You will only see sessions and lectures that are assigned to you
	- To join a session, click on the green "Join session" button
	- You will enter a virtual lobby where the technical support will communicate with you. They will notify you to join the live stream
	- Enter the live stream 5-10 minutes before the start of your session

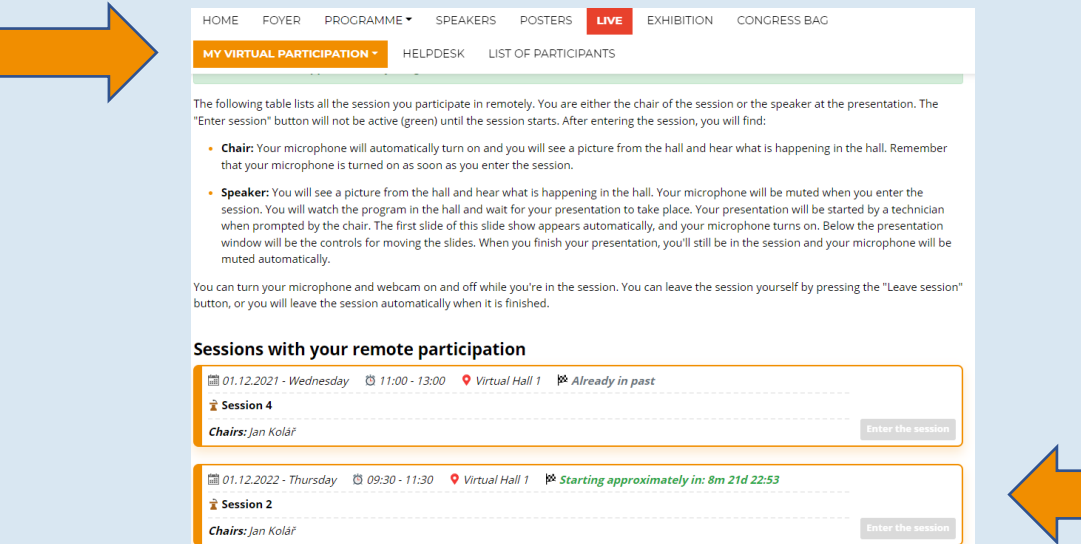

# 26th ICOM General Conference, 20→28 Aug

# Active Participation – Suggestions

### The chair:

**ICOM PRAGUE 2022** 

- As the session chair, make sure to have your microphone and webcam on at the beginning to open the session and introduce the speaker, and also at the end for questions
- Keep the microphone off during the lecture itself
- The chair moderates the discussion and is responsible for adhering to the presentation time limit and the session as a whole  $\circledcirc$  19:59

### Speakers:

- As a speaker, when you join the session, you will hear the chair or the previous lecture
- When the chair invites you to start your lecture, the system will automatically enable your microphone and webcam – make sure they are on
- Technical support will then open your presentation, which you can control yourself (unless it is a prerecorded video)

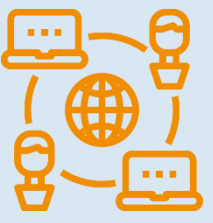

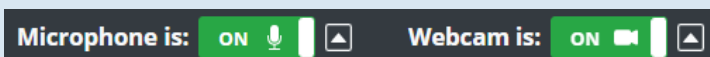

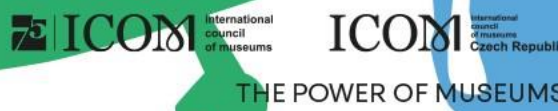

# <span id="page-14-0"></span>Networking

- The "Networking" function enables you to communicate with other participants
- Using Networking:
	- You can access Networking by clicking at the  $\sqrt{\sqrt{}}$  icon in the top right corner of the screen
	- You can then search for participants and send them a message
	- If you don't want to be messaged, you can turn off the networking feature in your profile settings
- We don't share any contact details or personal information and communication is managed only through the virtual platform

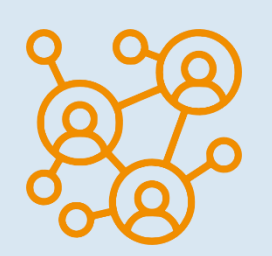

**ICOM!** 

THE POWER OF MUSEUM

**EICOM** 

# <span id="page-15-0"></span>Helpdesk

- If you encounter any technical difficulties and require assistance, contact us via HELPDESK
- Write your message in the chat window and click on the "Send" button; this will add your question to the queue and a member of our technical support will reply promptly
- The opening hours of the technical support chat can be found in the Helpdesk
- There you can also find additional information

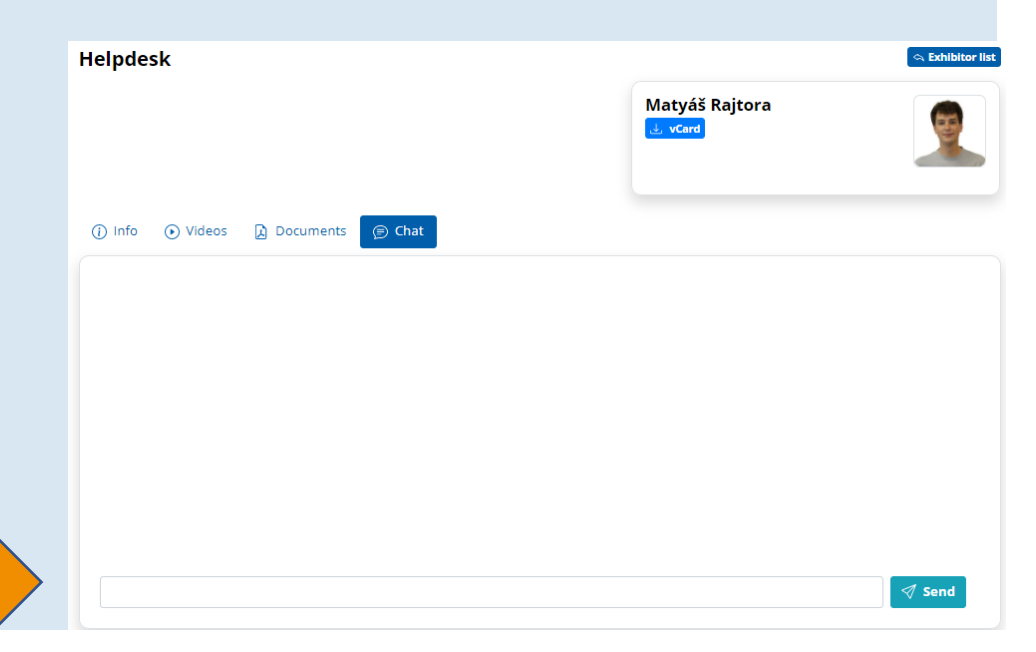

**E** ICOM divinal Despite

**ICOM**